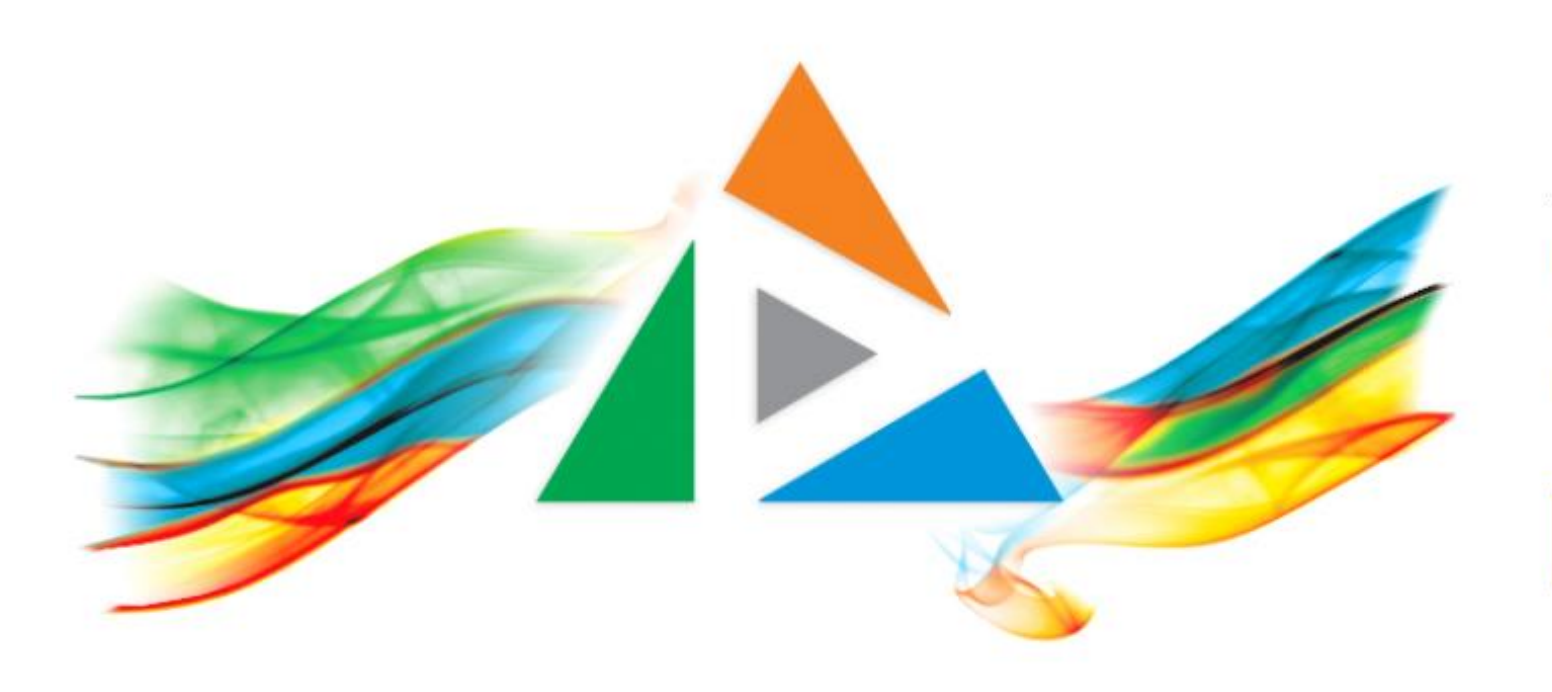

### OpenDelos

Πλατφόρμα διαχείρισης και διάθεσης πολυμορφικού εκπαιδευτικού περιεχομένου

*MAGETE ΠΕΡΙΣΣΟΤΕΡΑ* 

### 8.3 Αλλαγή στοιχείων Μετάδοσης Διάλεξης.

# Περιεχόμενα Ενότητας

Σε αυτή την Ενότητα παρουσιάζεται η διαδικασία Απενεργοποίησης μιας Τακτικής ή Έκτακτης Μετάδοσης Διάλεξης ή Εκδήλωσης.

Η Απενεργοποιημένη Μετάδοση δεν θα είναι πλέον λειτουργική για όλες τις προγραμματισμένες ημερομηνίες στο μέλλον, σε περίπτωση Τακτικής Διάλεξης.

Χρησιμεύει για την γρήγορη παύση όλης τις σειράς Διαλέξεων που έχουν προγραμματιστεί για ένα Εξάμηνο.

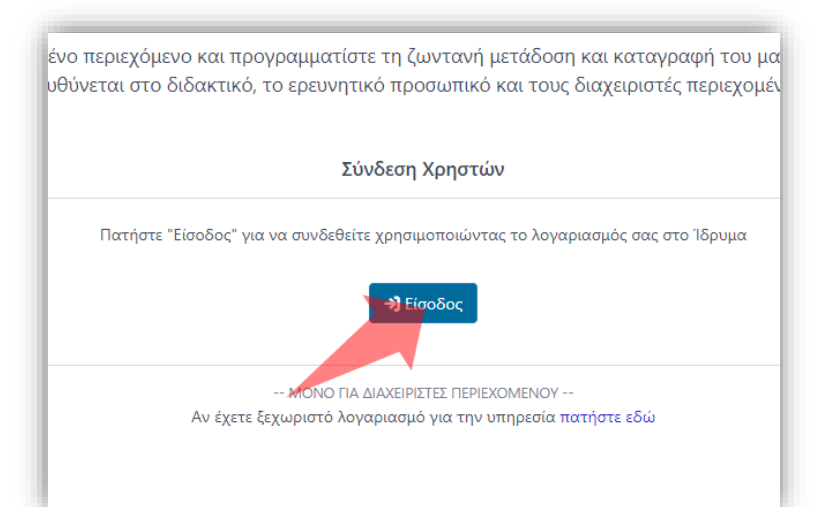

#### 1. Στην κεντρική σελίδα πατήστε 'Είσοδος'. 2. Πατήστε 'Είσοδος μέσω Κεντρικής

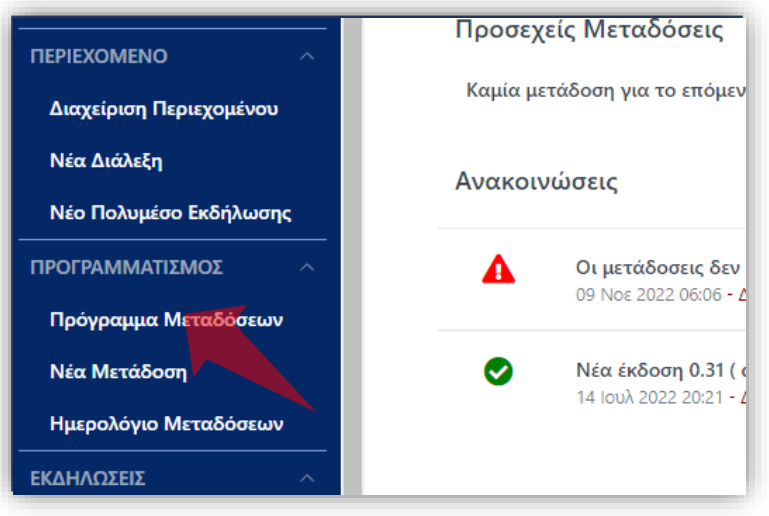

2. Στο βασικό μενού πατήστε 'Πρόγραμμα Μεταδόσεων'.

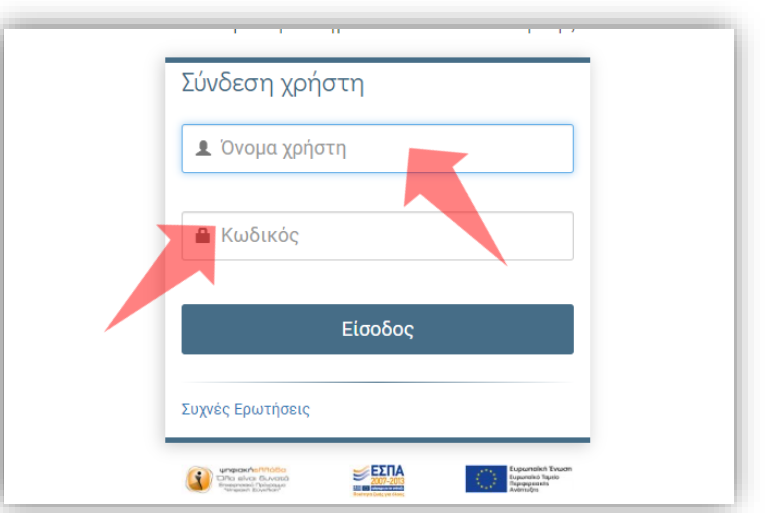

Υπηρεσίας Πιστοποίησης' και εισάγετε τα στοιχεία του Ιδρυματικού Λογαριασμού.

### Αρχικά βήματα.

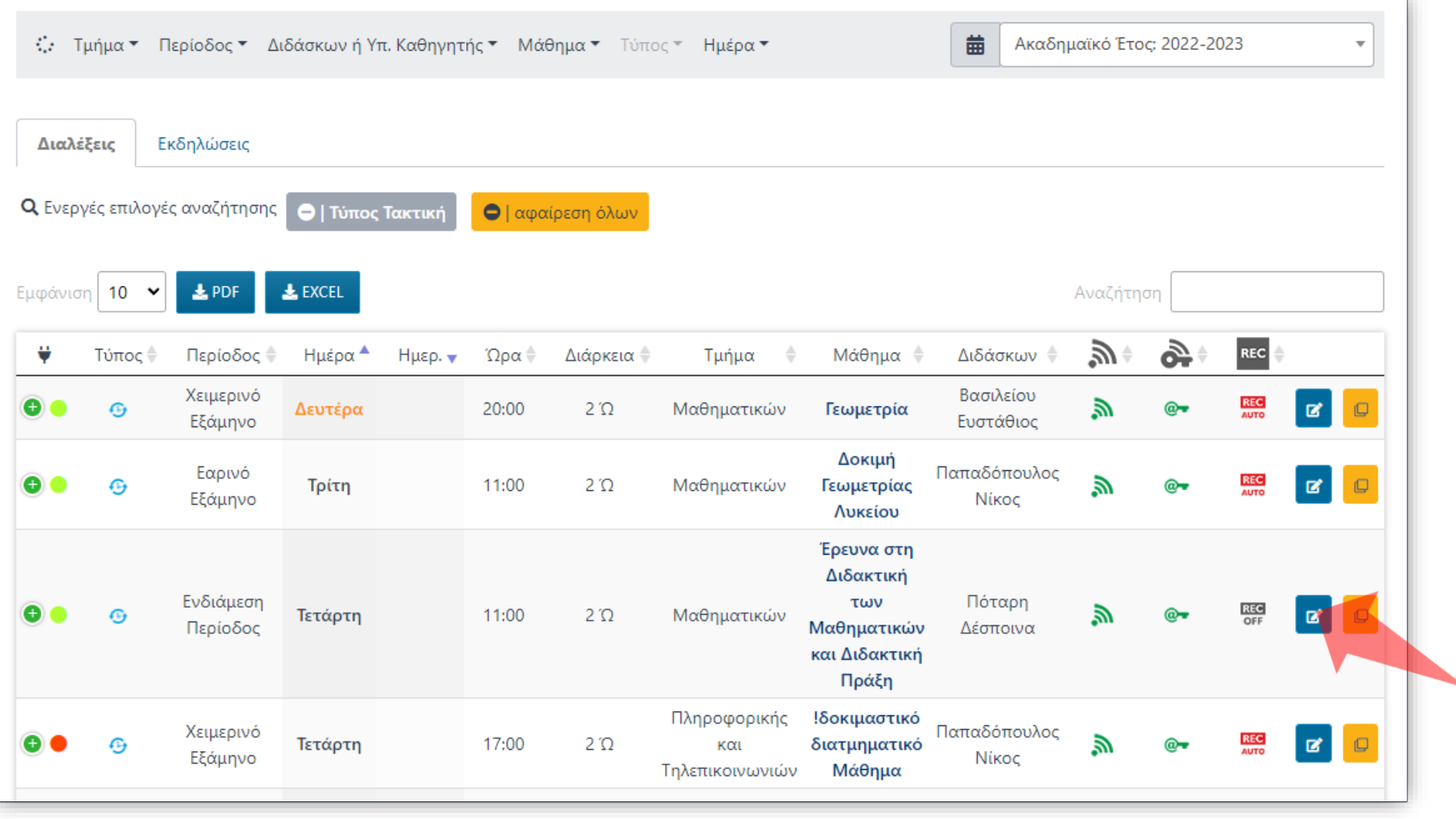

΄Βρείτε την καταχώρηση Μετάδοσης που θέλετε και πατήστε 'Επεξεργασία'.

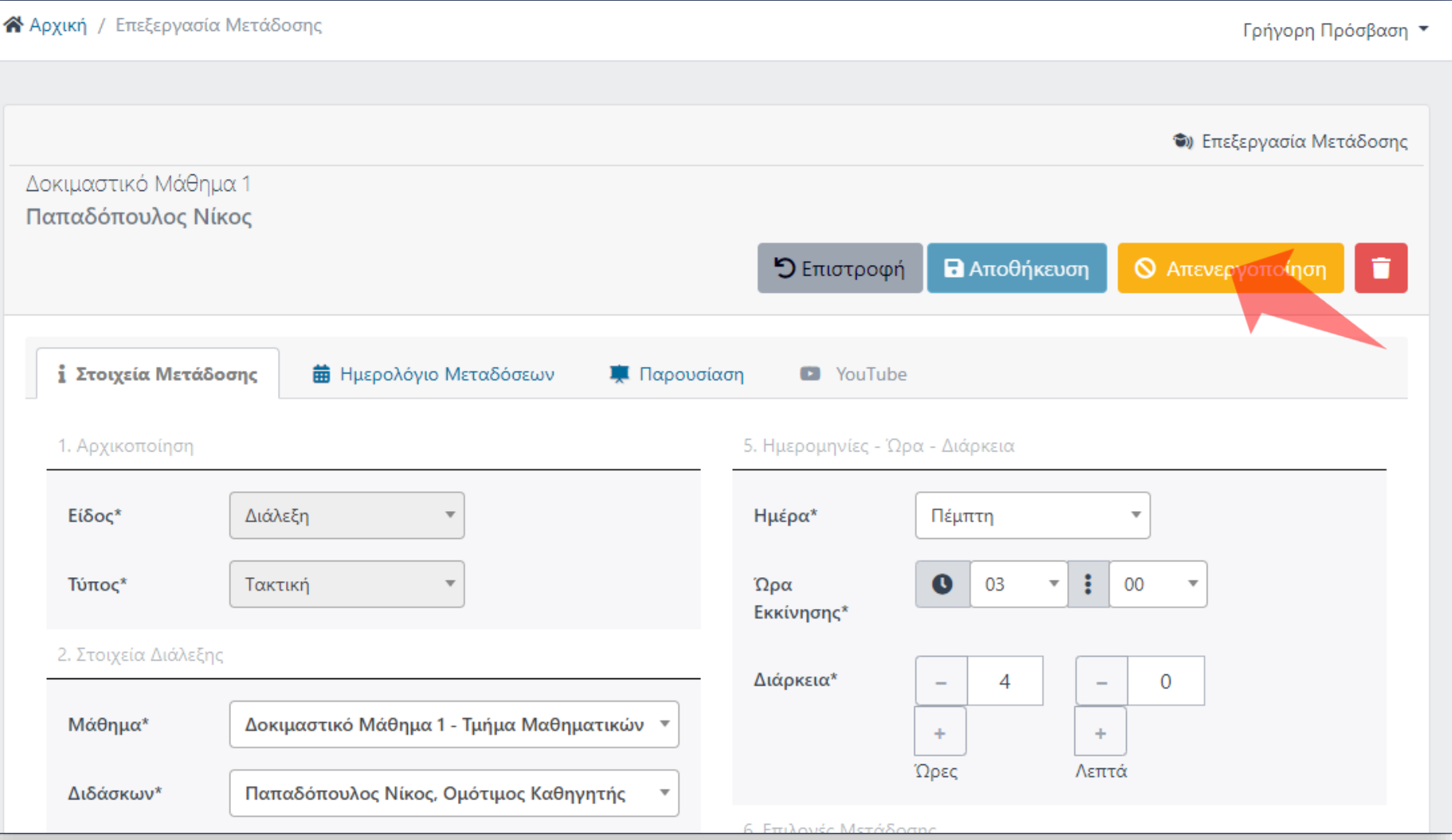

#### Πατήστε 'Απενεργοποίηση' στις γενικές λειτουργίες της Μέταδοσης.

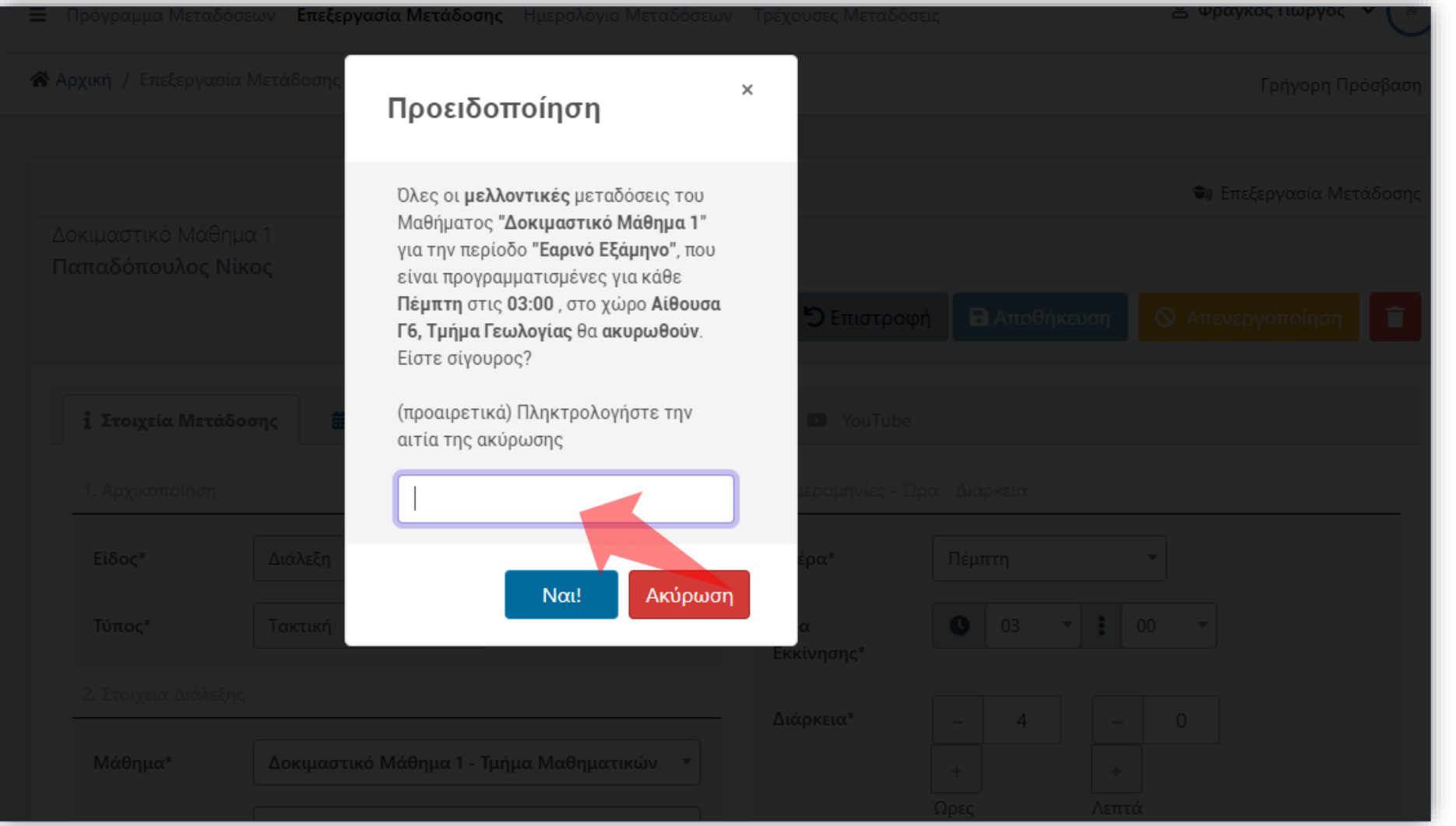

#### Επιβεβαιώστε την ενέργεια, σημειώνοντας την αιτία.

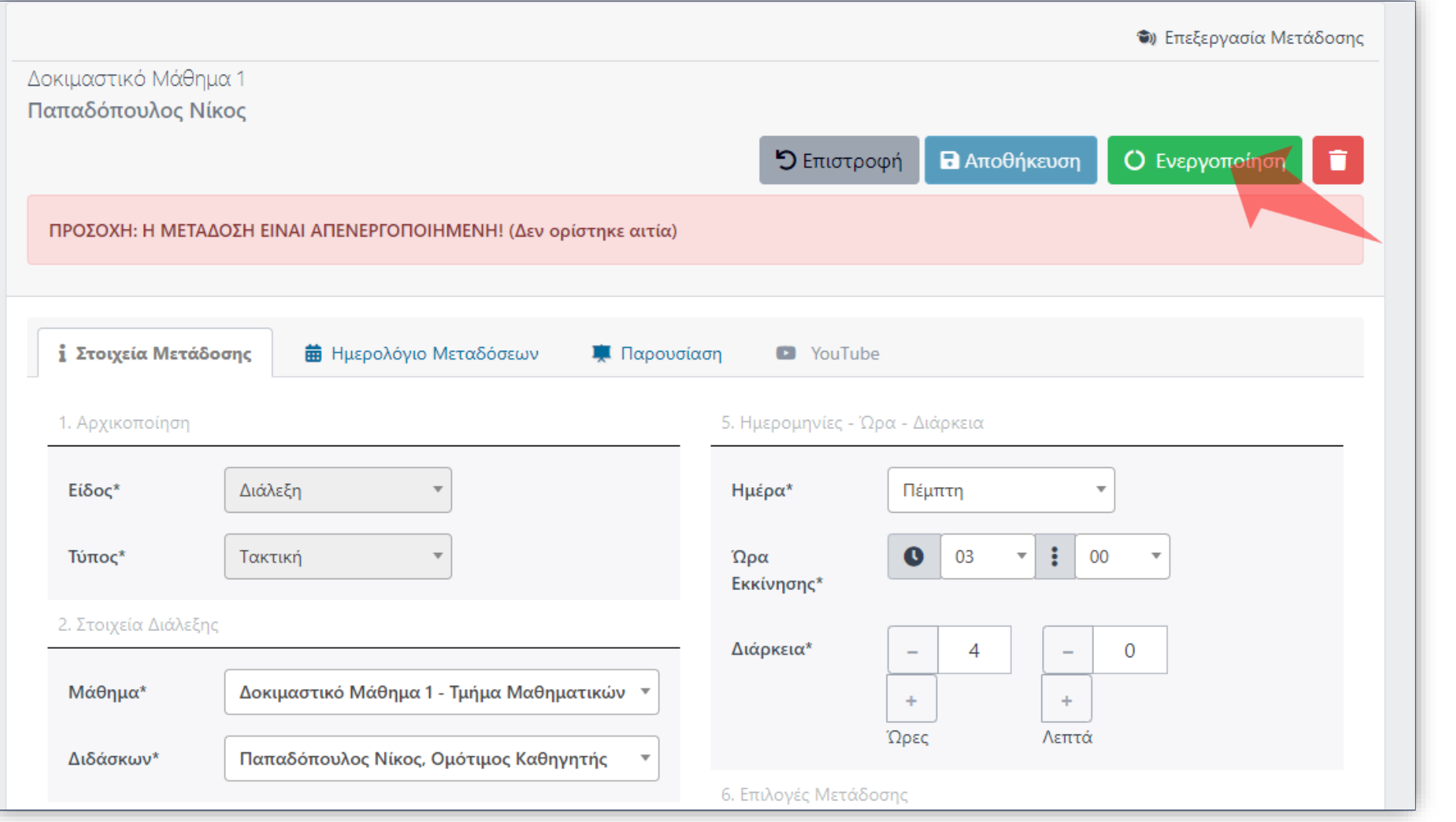

Η Μετάδοση δεν είναι πλέον ενεργή, ούτε εμφανίζεται στο Ημερολόγιο Μεταδόσεων. Ο Διαχειριστής μπορεί να την ενεργοποιήσει ξανά όποτε θελήσει.

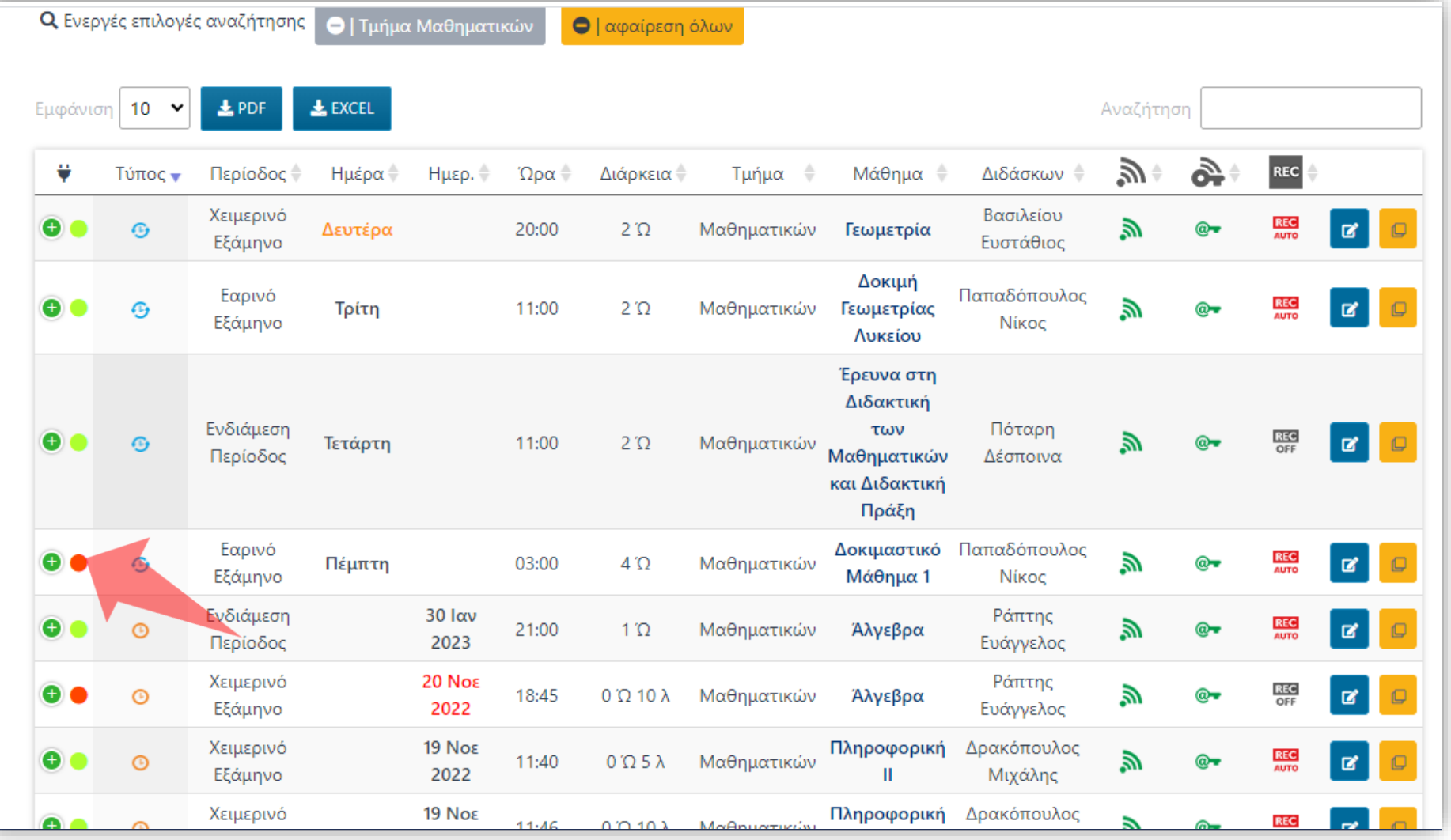

#### Στο Πρόγραμμα Μεταδόσεων πλέον η Μετάδοση εμφανίζεται με κόκκινη ένδειξη.

Έχετε ολοκληρώσει την Ενότητα για την Απενεργοποίηση Μετάδοσης Διάλεξης/Δράσης.